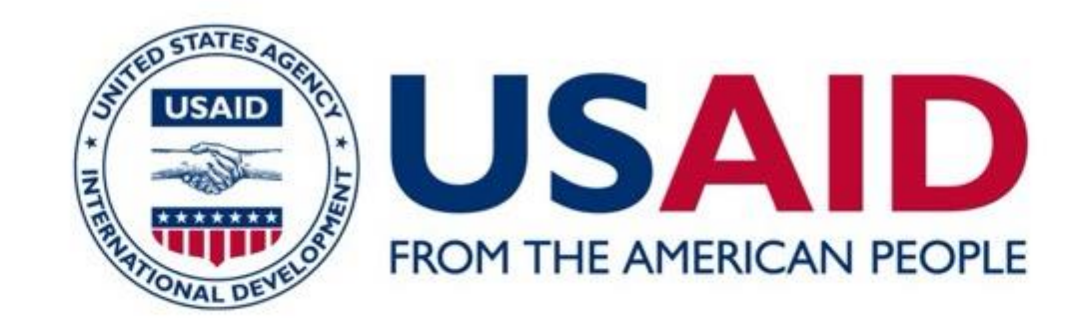

### برنامج دعم المجتمع المحلَّى في لبنان

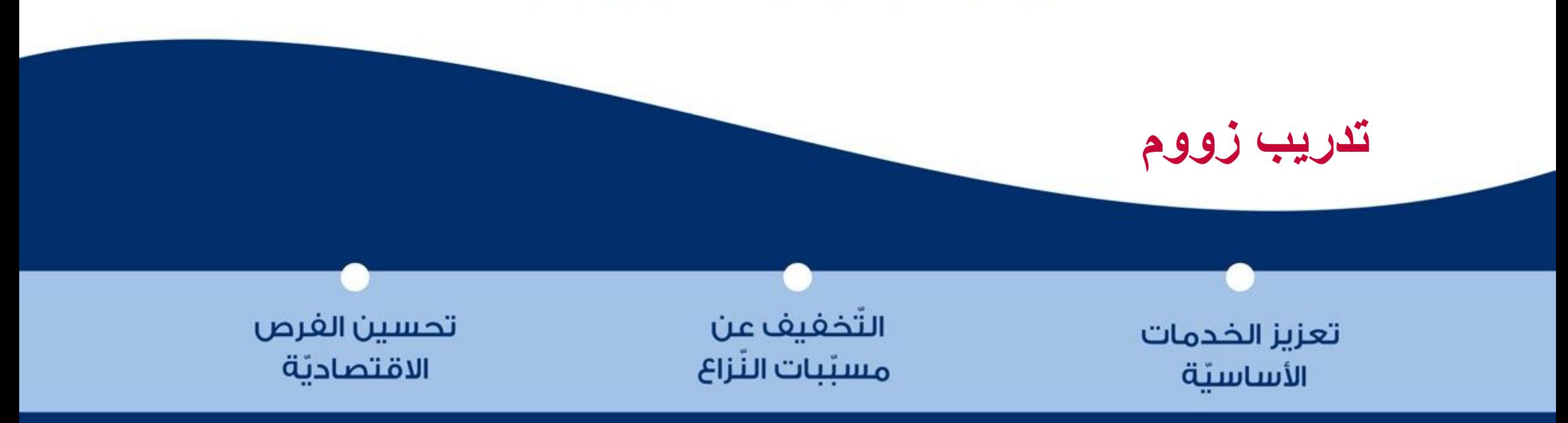

تم تحضير هذا العرض بفضل دعم الشعب الأميركي من خلال الوكالة الأميركية للتنمية الدولية (USAID) ، ضمن برنامج دعم المجتمع المحلي<br>(CSP) في لبنان. أن المحتوى لا يعكس وجهة نظر الوكالة الأميركية للتنمية الدولية أو حكومة الولايات

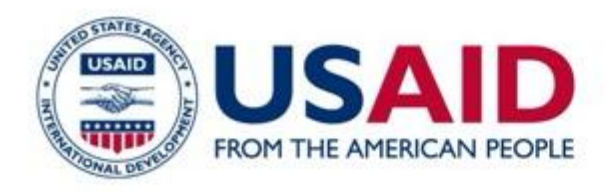

كيف أنشأ حساب شخصي على Zoom كيف أحمل التطبيق Ø محتوى التدريب كيف أنضم الى اجتماع عبر zoom 欧

 $\Diamond$ 

كيف اجدول اجتماع على منصة Zoom

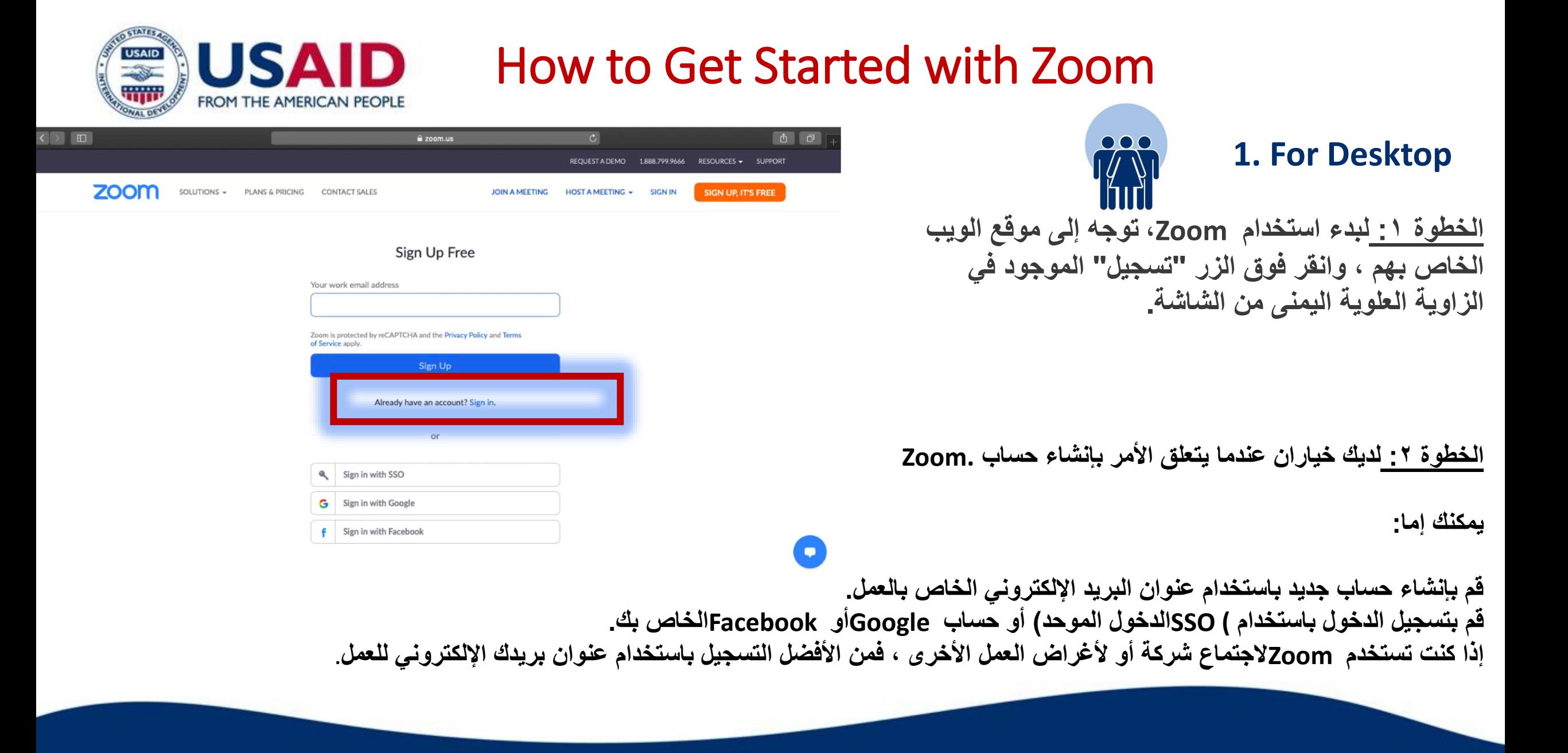

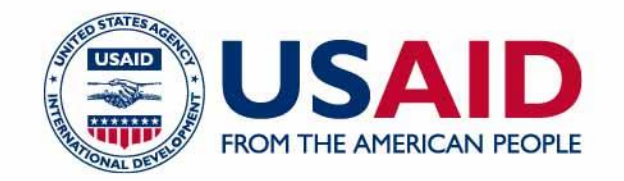

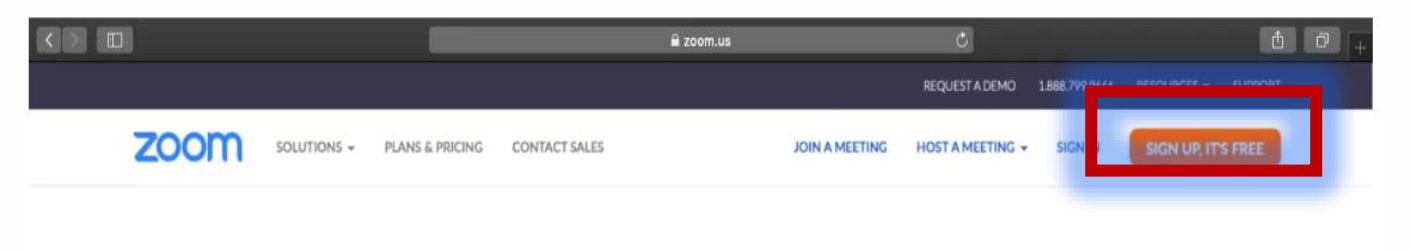

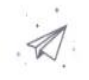

We've sent an email to: Click the confirmation link in that email to begin using Zoom.

> if you did not receive the email, Resend another email

**الخطوة :3 سوف يرسل لك Zoomرسالة بريد إلكتروني تحتوي على رابط التأكيد.**

انقر فوق هذا الرابط للانتقال إلى Zoom's Sign Up  **Assistantوتسجيل الدخول باستخدام بيانات االعتماد الخاصة بك.**

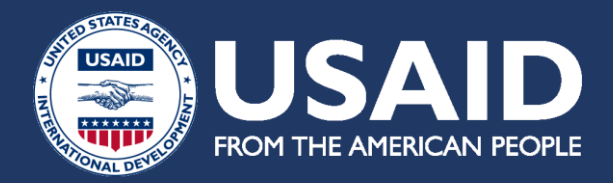

**الخطوة :4 قم بتنزيل تطبيق سطح المكتب / عميل Zoomمن موقع Zoom لسهولة الوصول إليه.**

<https://zoom.en.softonic.com/download>

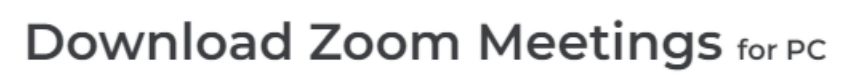

https://zooftonic.com/download<br>bttps://zooftonic.com/download  $\sqrt{\text{Free}}$   $\sqrt{\text{In English } 9.13.3 (11494)}$ 4.3 ★★★★ (31783名) Security Status

#### Zoom Meetings free download

**Free Download** 也 for PC

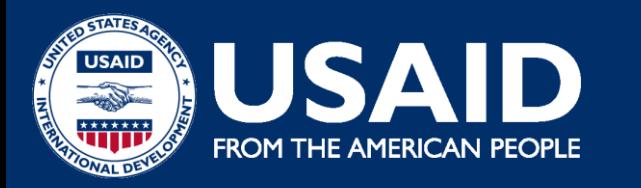

# **ب. كيفية إعداد اجتماع عبر Zoom**

#### **Step 1:** Log in to your Zoom account.

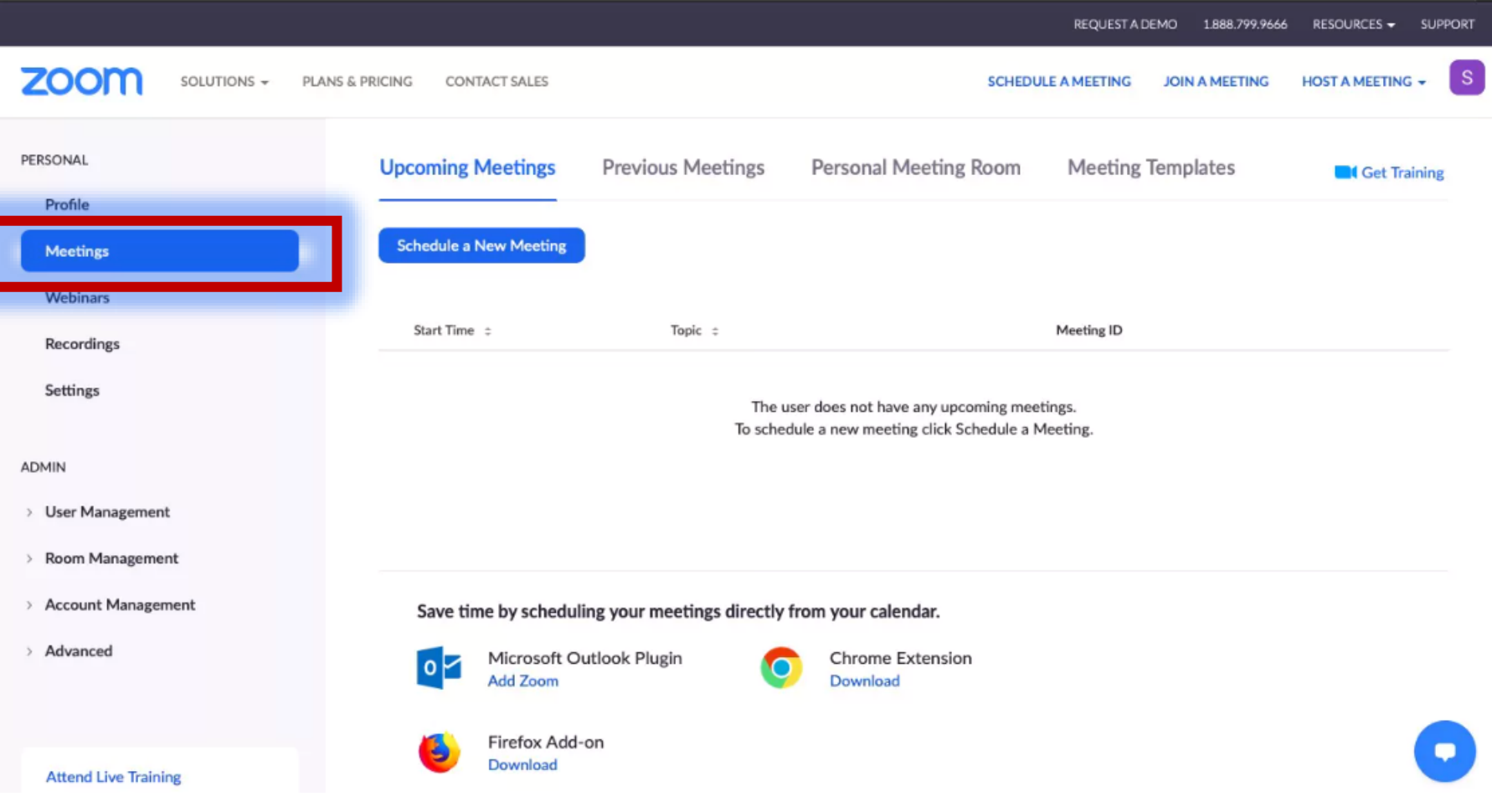

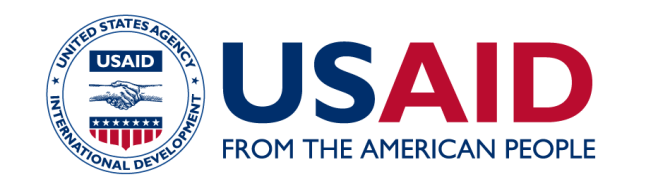

**Meeting Topic:** Host: Password: Numeric Password: (Telephone/Room systems) **Invitation URL:** Participant ID:

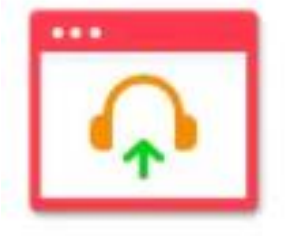

Join Audio omputer Audio Connected

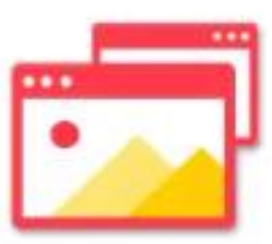

Share Screen

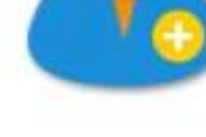

Invite Others

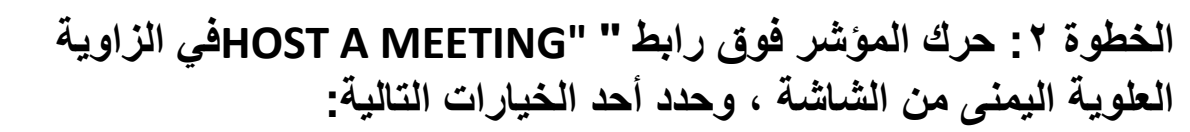

**مع تشغيل الفيديو مع إيقاف تشغيل الفيديو مشاركة الشاشة فقط الخطوة :3 سيقوم موقع الويب بإعادة توجيهك إلى تطبيق Zoomوبدء اجتماع. هنا ، يمكنك تعديل إعدادات االجتماع أو نسخ "عنوان URL للدعوة" الذي ترسله إلى الحاضرين.**

ملاحظة: يمكنك أيضًا بدء اجتماع سريعًا من خلال تطبيق سطح المكتب باتباع الإرشادات التي ندرجها للأجهزة المحمولة لاحقًا.

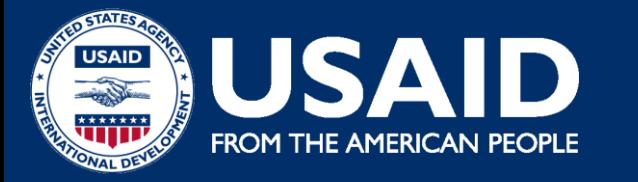

## **إضافة مشاركين**

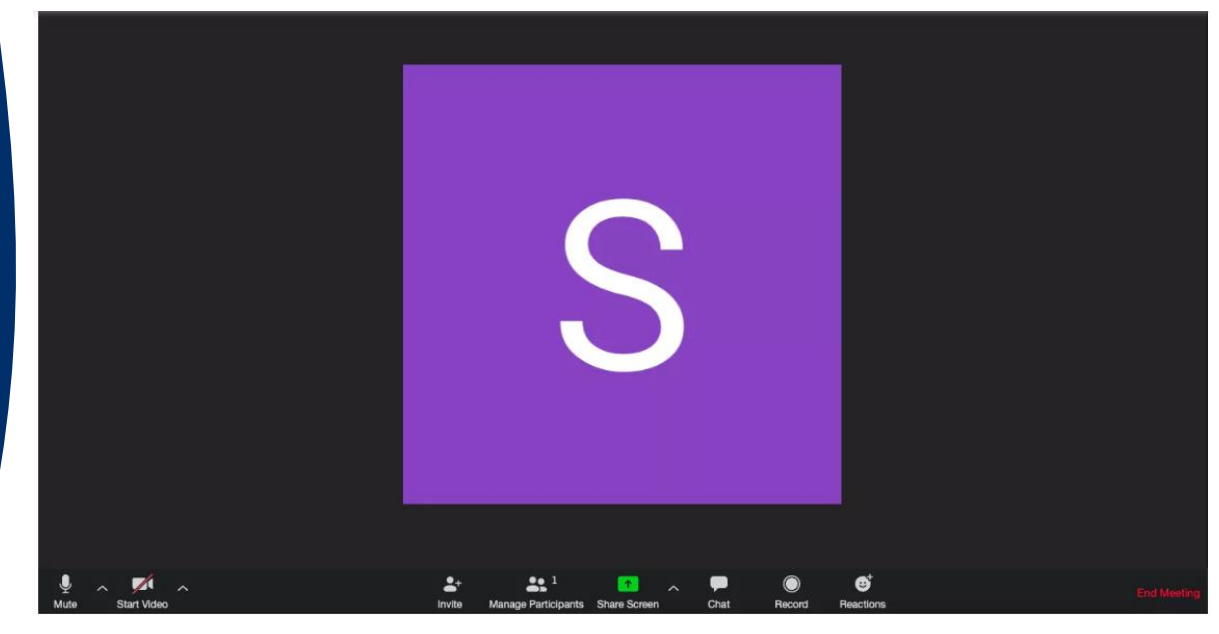

الخطوة ٢: في شاشة الاجتماع الجديدة ، انقر فوق الزر "دعوة" في شريط الأدوات في الأسفل.

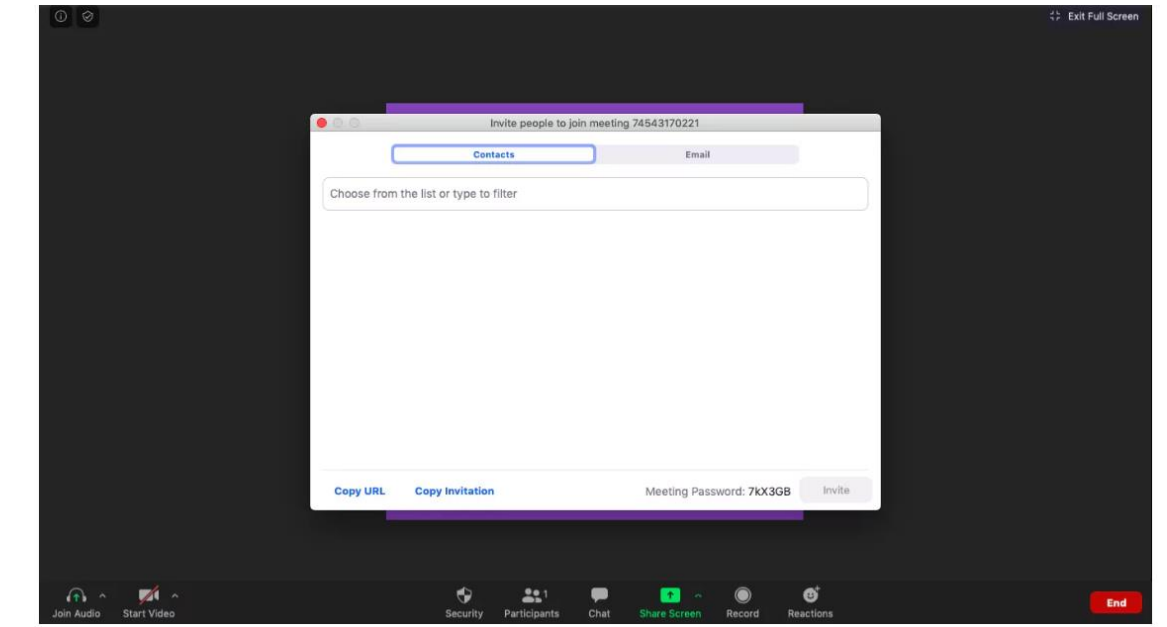

**الخطوة :1 ابدأ اجتما ًعا جدي ًدا على تطبيق Zoomلسطح المكتب.**

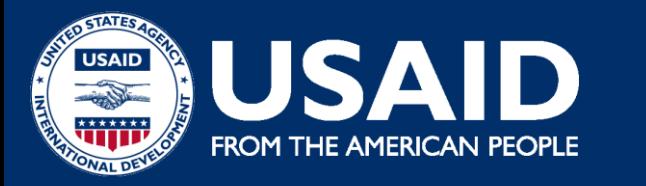

**B. Adding Participants** **الخطوة :3 هنا ، سيعطيك Zoomخيارات إما "نسخ عنوان "URLأو "نسخ الدعوة". يمكنك إرسالها إلى المشاركين عبر الرسائل النصية أو البريد اإللكتروني أو الرسائل الفورية.**

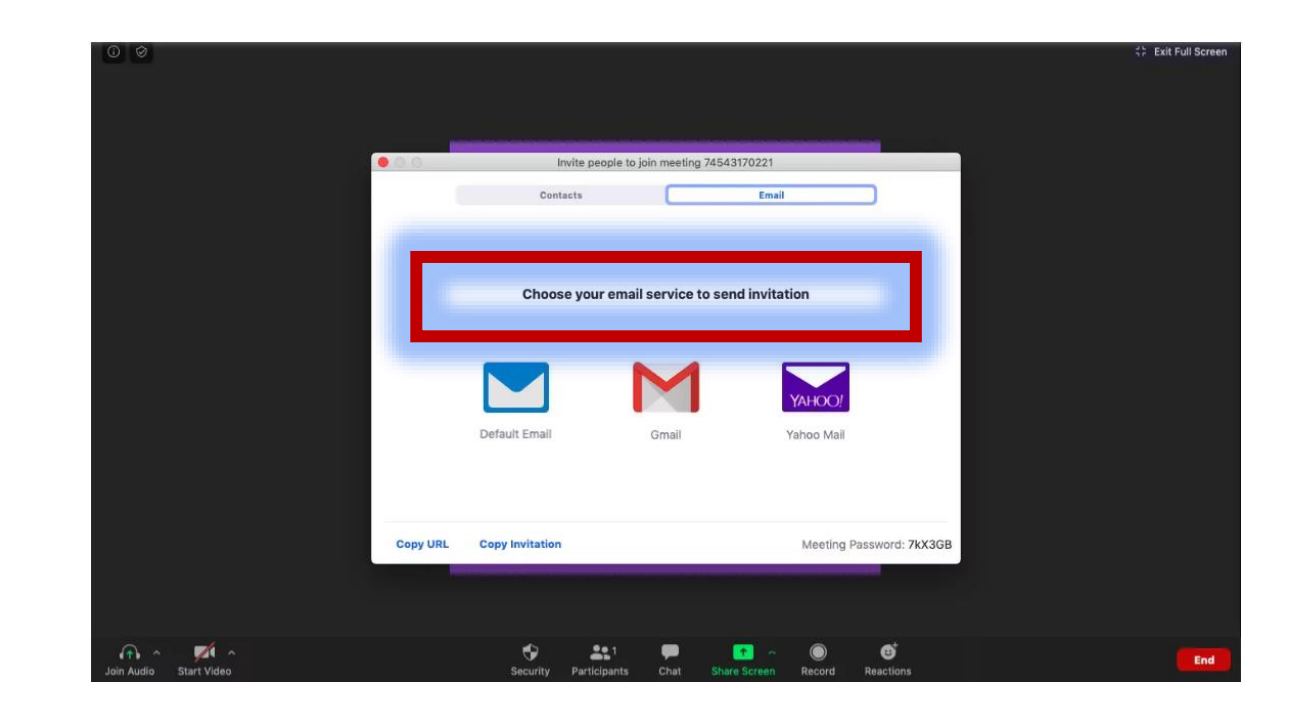

الخطوة £ <u>:</u> يمكنك أيضًا إرسال تفاصيل الاجتماع بالبريد الإلكتروني مباشرةً من خلال عميل البريد الإلكتروني المفضل **لديك عبر تطبيق Zoomنفسه.**

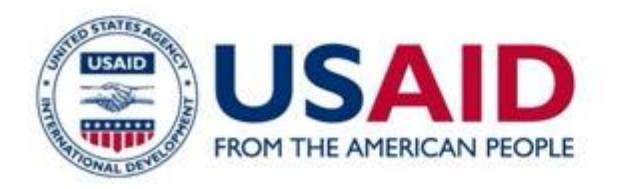

**TAP** تسجيل اجتماع عبر Zoom

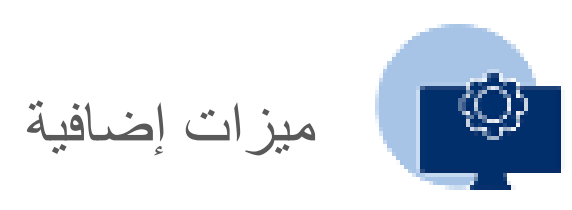

محتوى التدريب

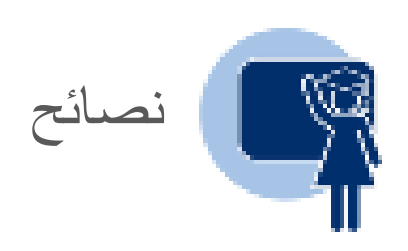

إذا كان لديك رابط االنضمام إلى اجتماع ، فما عليك سوى النقر فوقه أو لصقه في متصفح الويب الخاص بك لالنضمام **USAID** USAID<br>**WARD** FROM THE AMERICAN PEOPLE

**كيفية االنضمام إلى اجتماع** 

**Zoom**

#### **ب. االنضمام باستخدام معرف االجتماع الخطوة :1** افتح تطبيق Zoomوانقر على أيقونة "."Join

**أ. االنضمام باستخدام ارتباط االجتماع**

إلى االجتماع.

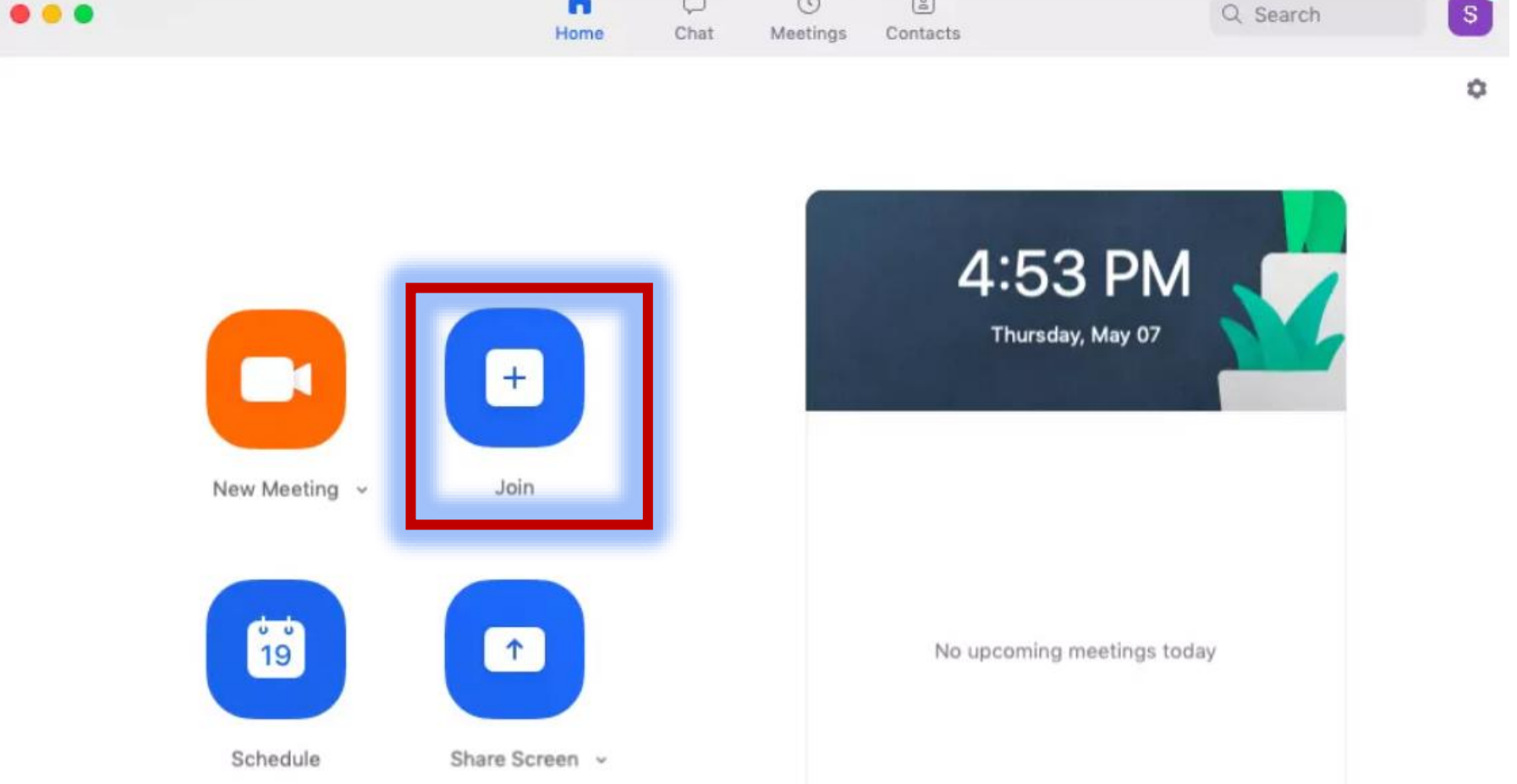

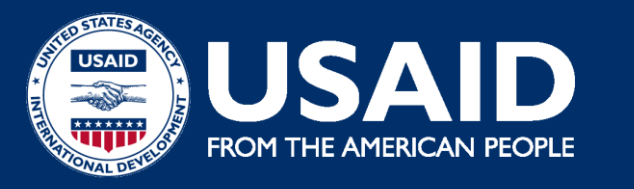

# **كيفية االنضمام إلى Zoomاجتماع**

الخطوة ٢: الصق معرّف الاجتماع في المربع المتوفر ، وأضف اسم العرض للاجتماع وانقر على زر "الانضمام".

#### **Join Meeting**

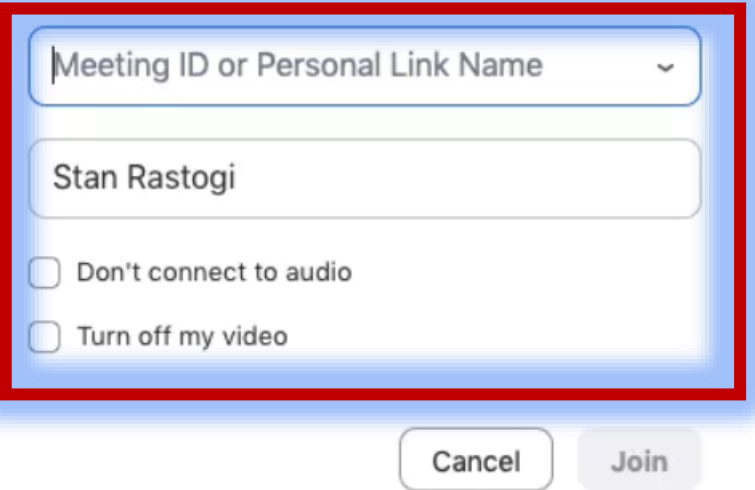

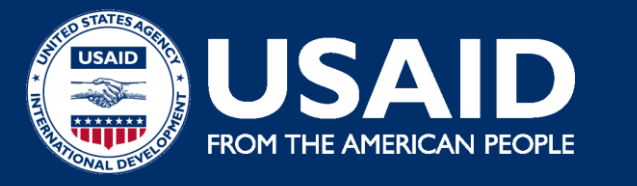

#### **الخطوة :1 لجدولة اجتماع ، توجه إلى تطبيق Zoomوانقر على الزر األزرق "جدولة" )يشبه رمز الرزنامة(.**

4:53 PM Thursday, May 07

No upcoming meetings today

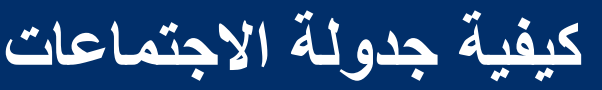

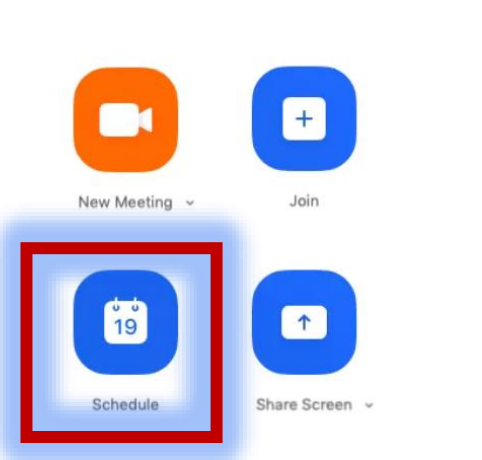

**الخطوة :2 أدخل تفاصيل االجتماع في النافذة المنبثقة "جدولة االجتماع" التي تظهر.**

**يمكنك تعيين التاريخ والوقت والخصوصية وإعدادات**  الوصول. يمكنك أيضًا تحديد التقويم المفضل لديك **)بين iCalأو تقويم Googleأو غيرهما( لجدولة الحدث في التقويم الخاص بك**

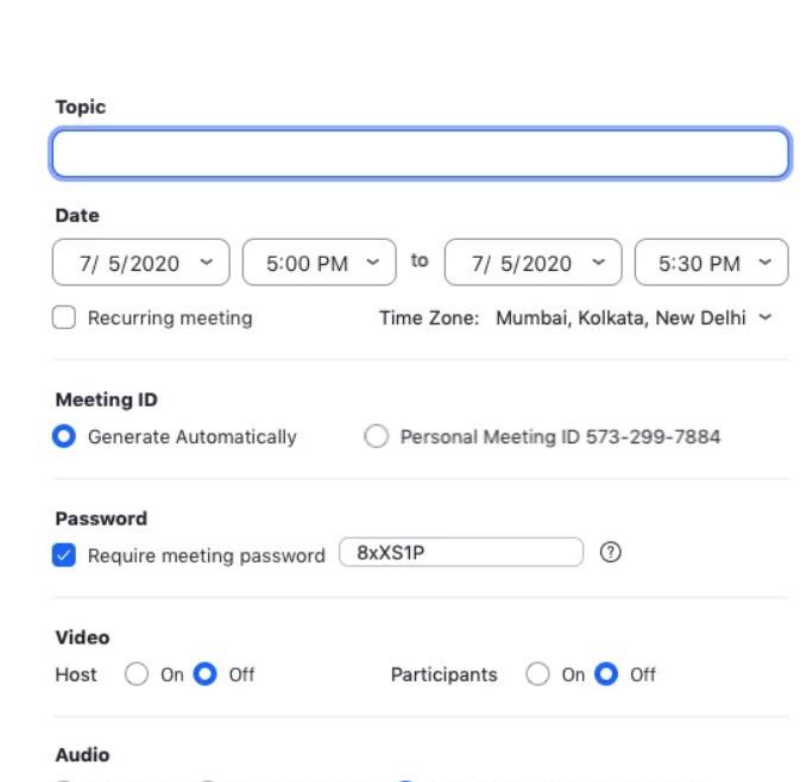

◯ Telephone ◯ Computer Audio ◯ Telephone and Computer Audio

Dial in from United States Edit

**الخطوة :1 ابدأ االجتماع.**

الخطوة ٢ ـ في شريط أدوات التكبير / التصغير ، انقر فوق رمز "تسجيل".

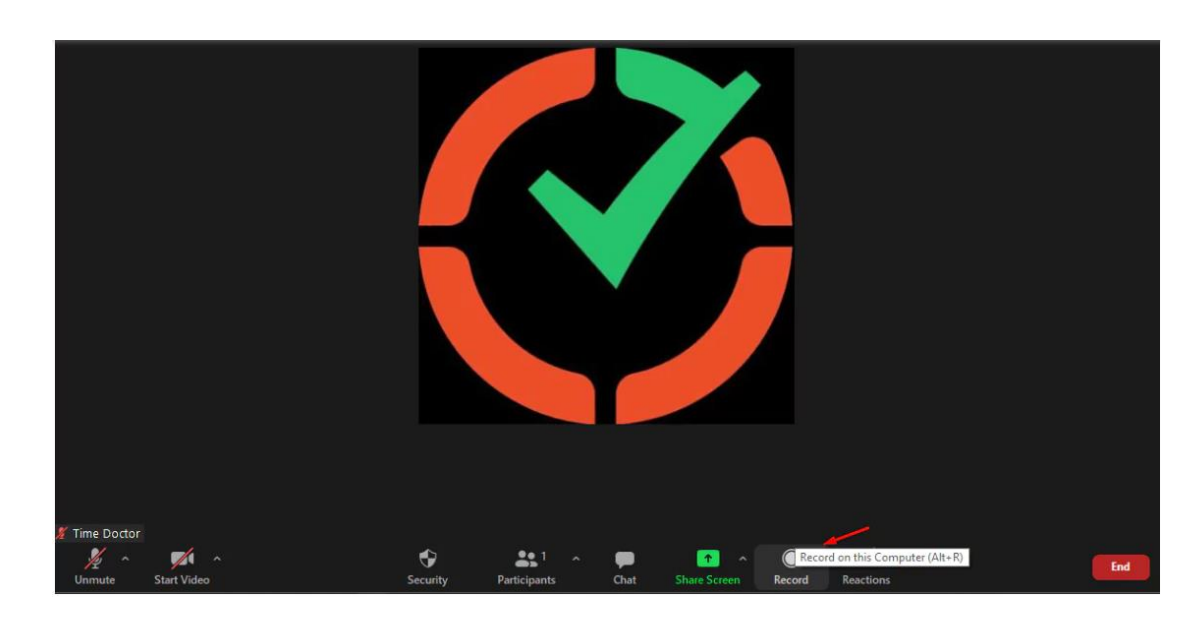

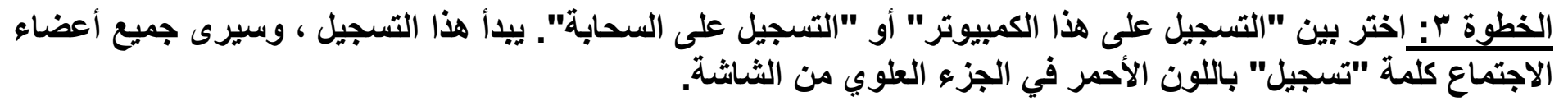

**الخطوة :4 انقر فوق "إيقاف مؤقت / إيقاف التسجيل" إليقاف تسجيل االجتماع. بدالً من ذلك ، يمكنك أي ًضا إنهاء االجتماع إليقاف تسجيله.**

**الخطوة :5 بعد إنهاء االجتماع ، يقوم Zoomبتحويل التسجيل إلى تنسيق 4MPوتخزينه في موقعك المفضل. يمكنك اآلن الوصول بسهولة إلى جلساتك المسجلة في أي وقت تريده!**

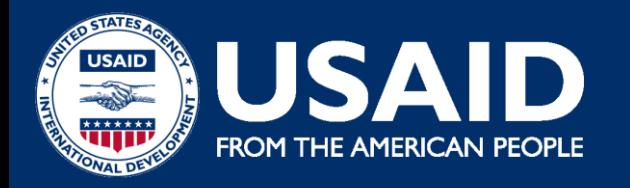

## **كيفية تسجيل اجتماعات**

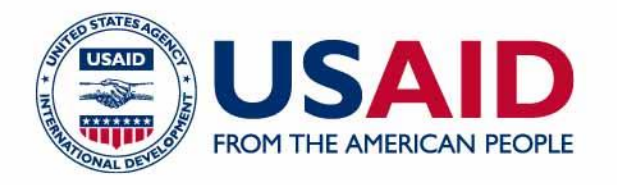

## Additional Features of Zoom

يتيح لك التكبير / التصغير مشاركة شاشتك مع المشاركين اآلخرين في االجتماع بسهولة.

يتيح لك هذا:

استضافة العروض التقديمية وورش العمل االفتراضية. اشرح العمليات بالتفصيل. راجع مستندات العمل والمشروع مع فريقك. لمشاركة شاشتك ، ما عليك سوى النقر على رمز "مشاركة الشاشة" في شريط الأدوات في الأسفل.

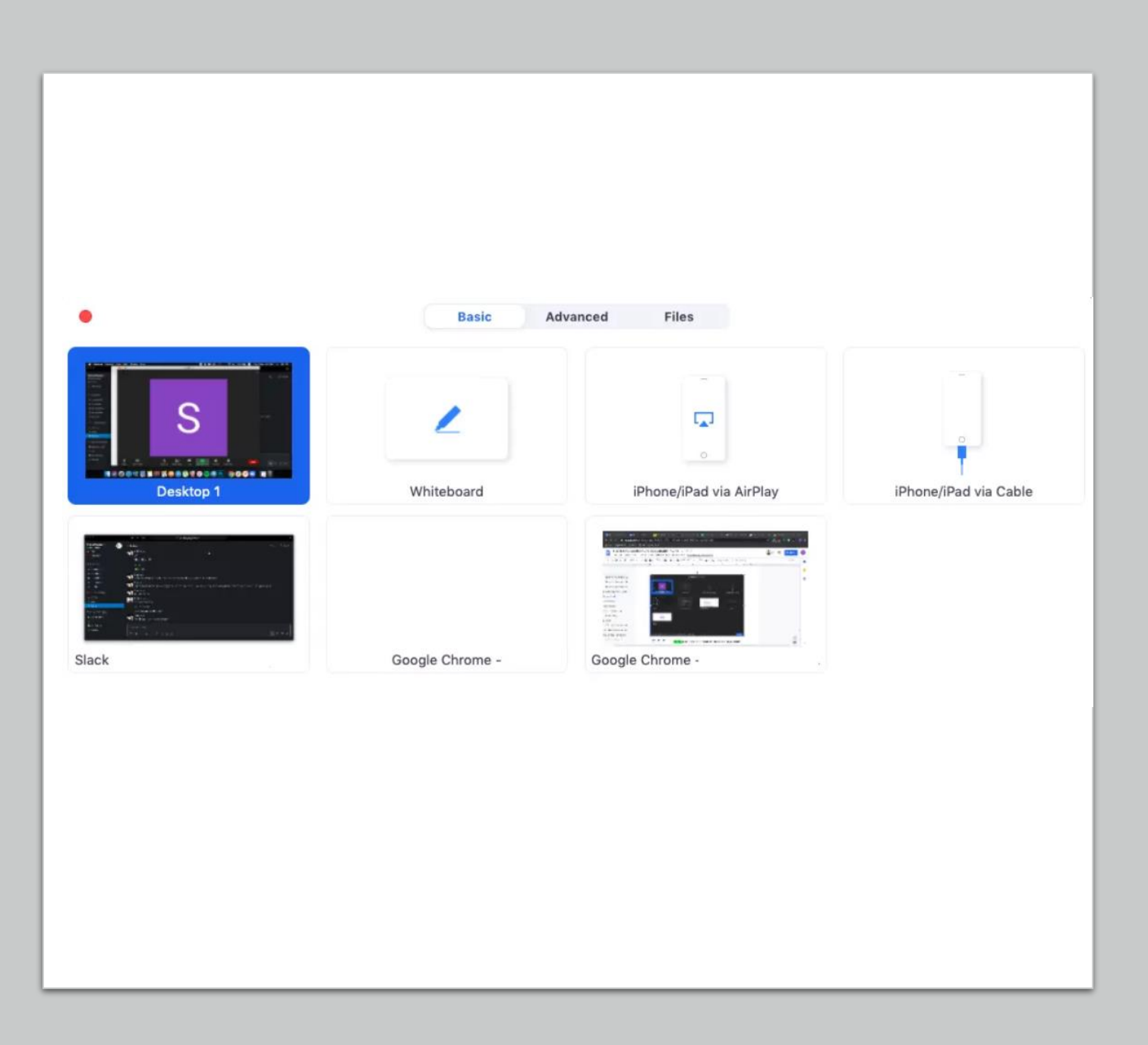

# How to Get Started with Zoom

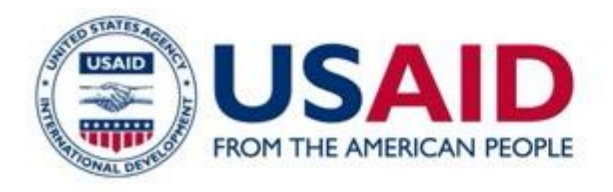

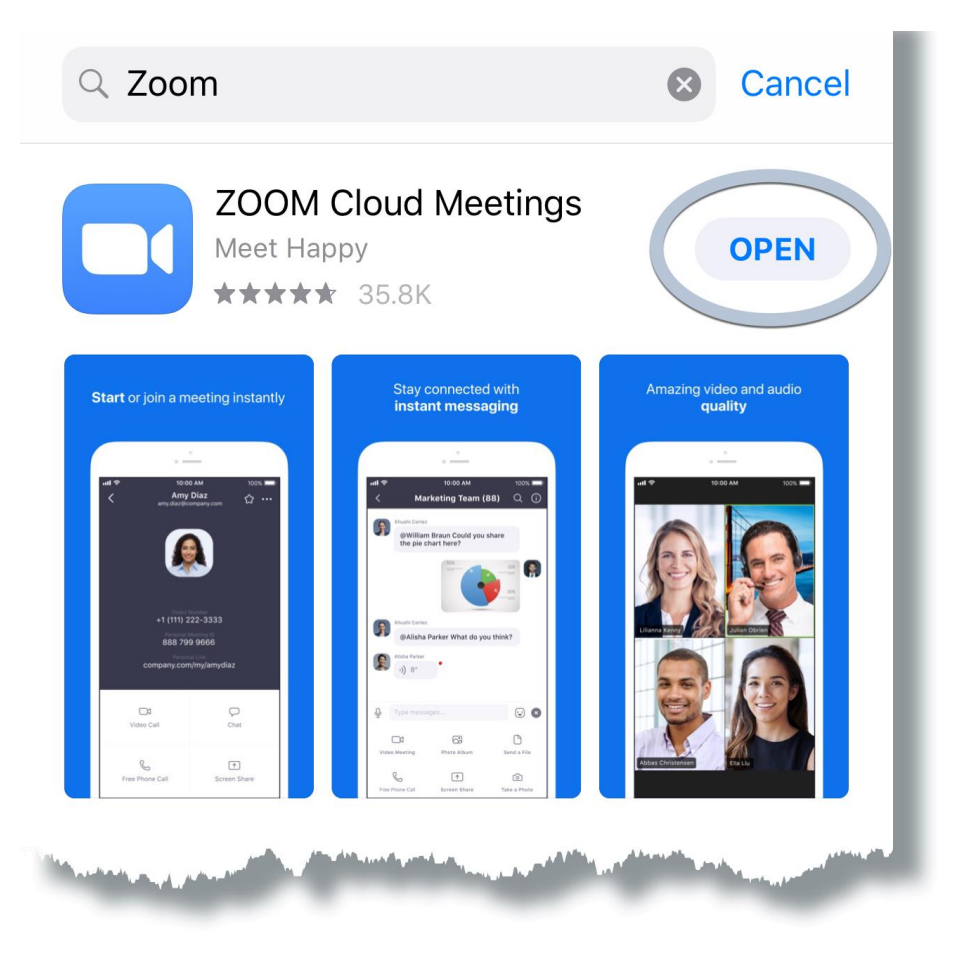

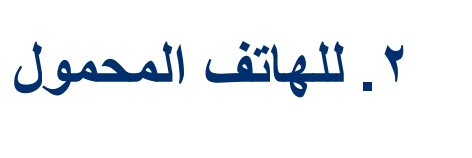

**الخطوة :1 قم بتحميل تطبيق iOS Zoomأو Android App Store / Play Store. من**

**الخطوة :2 قم بالتسجيل أو تسجيل الدخول إلى Zoom باتباع اإلرشادات التي تظهر على الشاشة والتي تشبه عملية سطح المكتب.**

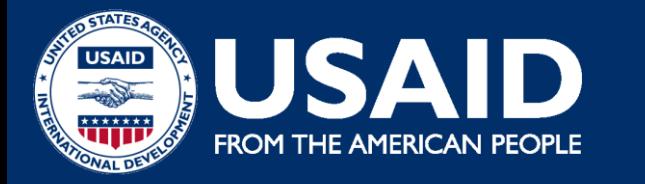

## **B. A. Starting a Zoom Meeting**

Q Search

y Meeting

09:45 Design Review

My Notes

Hello Design Team

**Edison Sly** 

AM Meeting ID: 309-290-983

Shannon Zack

et's start the meeting soon Stacey Wilfreda

Edison Slv: The flow works for me Product Team

Schedule

**الخطوة :1 افتح تطبيق Zoomلألجهزة المحمولة وقم بتسجيل الدخول إلى حسابك.**

**الخطوة :2 اضغط على أيقونة "اجتماع جديد" البرتقالية التي تظهر على شاشتك.**

**الخطوة :3 قم بتحرير إعدادات االجتماع وفقًا لتفضيالتك )مثل إيقاف تشغيل الفيديو للمشاركين ، واستخدام معرف االجتماع الشخصي ، وما إلى ذلك(.**

**بمجرد االنتهاء ، انقر فوق الزر األزرق "بدء اجتماع".**

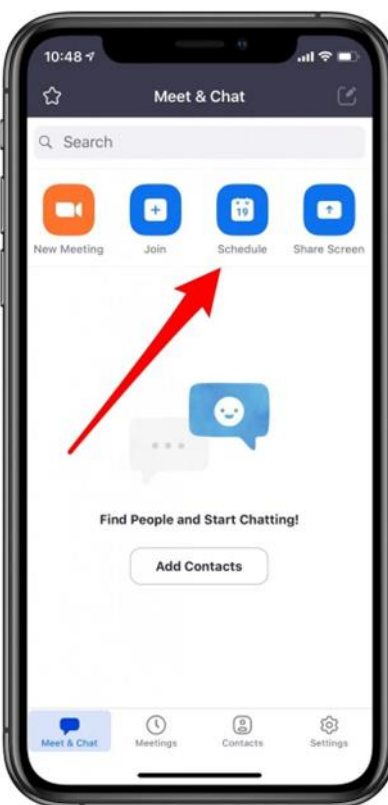

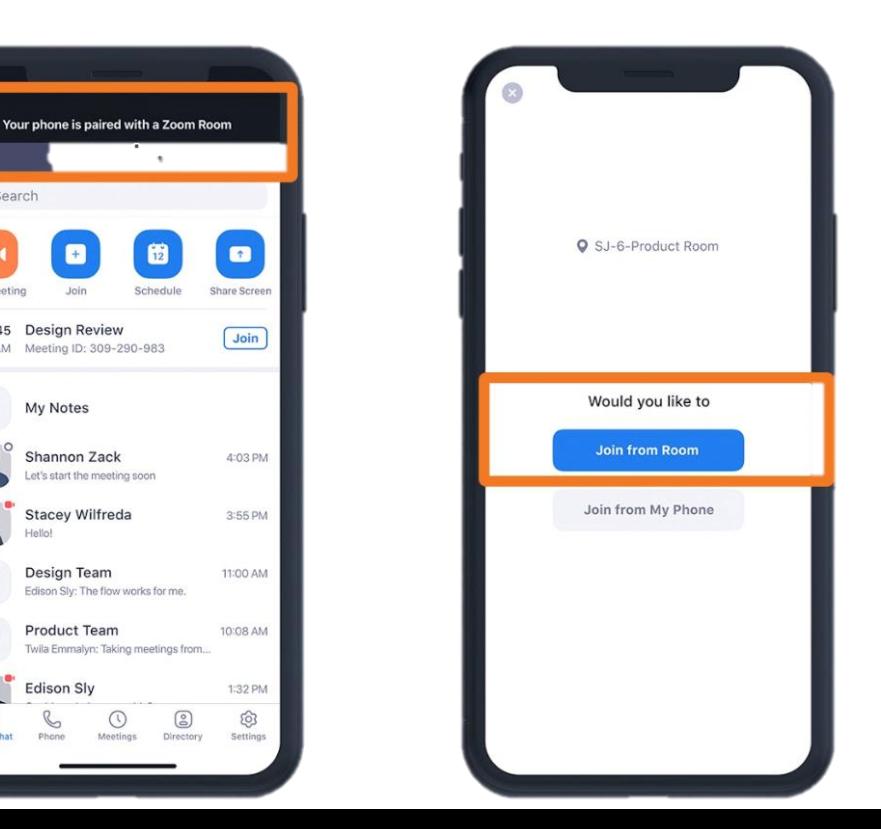

**الخطوة :1 بمجرد بدء االجتماع ، انقر فوق رمز "مشارك" في شريط األدوات أسفل الشاشة إلضافة المشاركين وإدارتهم.**

**الخطوة :2 في نافذة المشاركين التي تفتح ، اضغط على خيار "دعوة" في أسفل اليسار.**

**سوف يمنحك Zoomاآلن خيار مشاركة تفاصيل اجتماعك عبر مجموعة متنوعة من منصات االتصال. يتضمن ذلك العديد من تطبيقات الرسائل النصية والبريد اإللكتروني والمراسلة على هاتفك الذكي.**

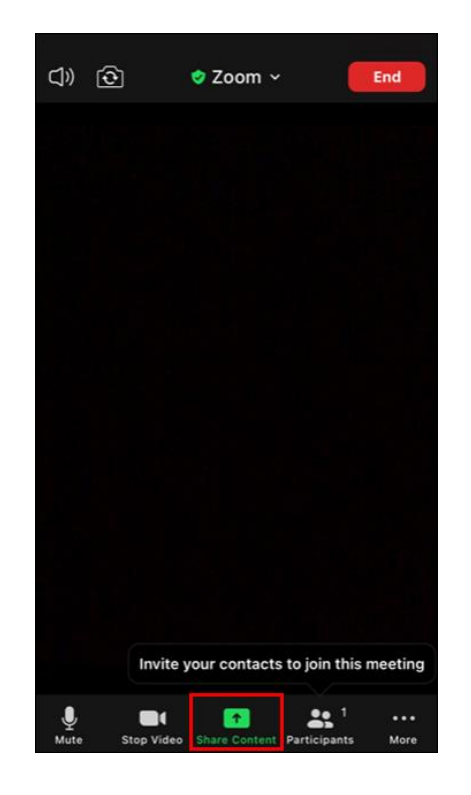

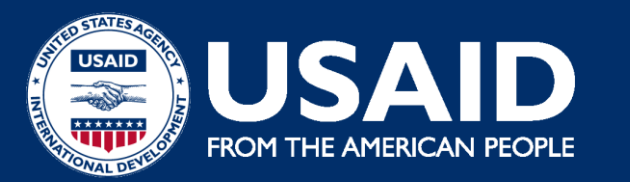

# **ب. إضافة مشاركين**

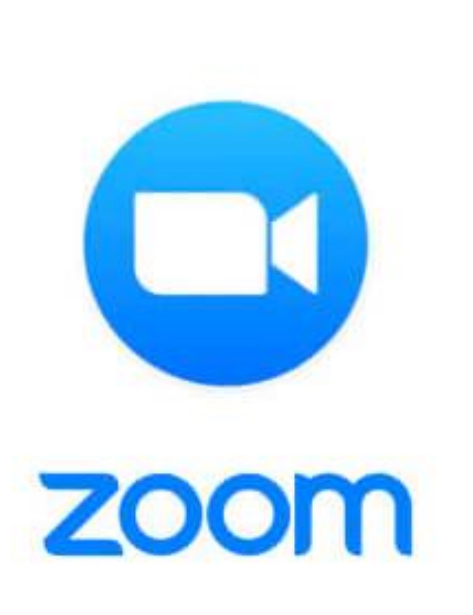

**Tips & Tricks** 

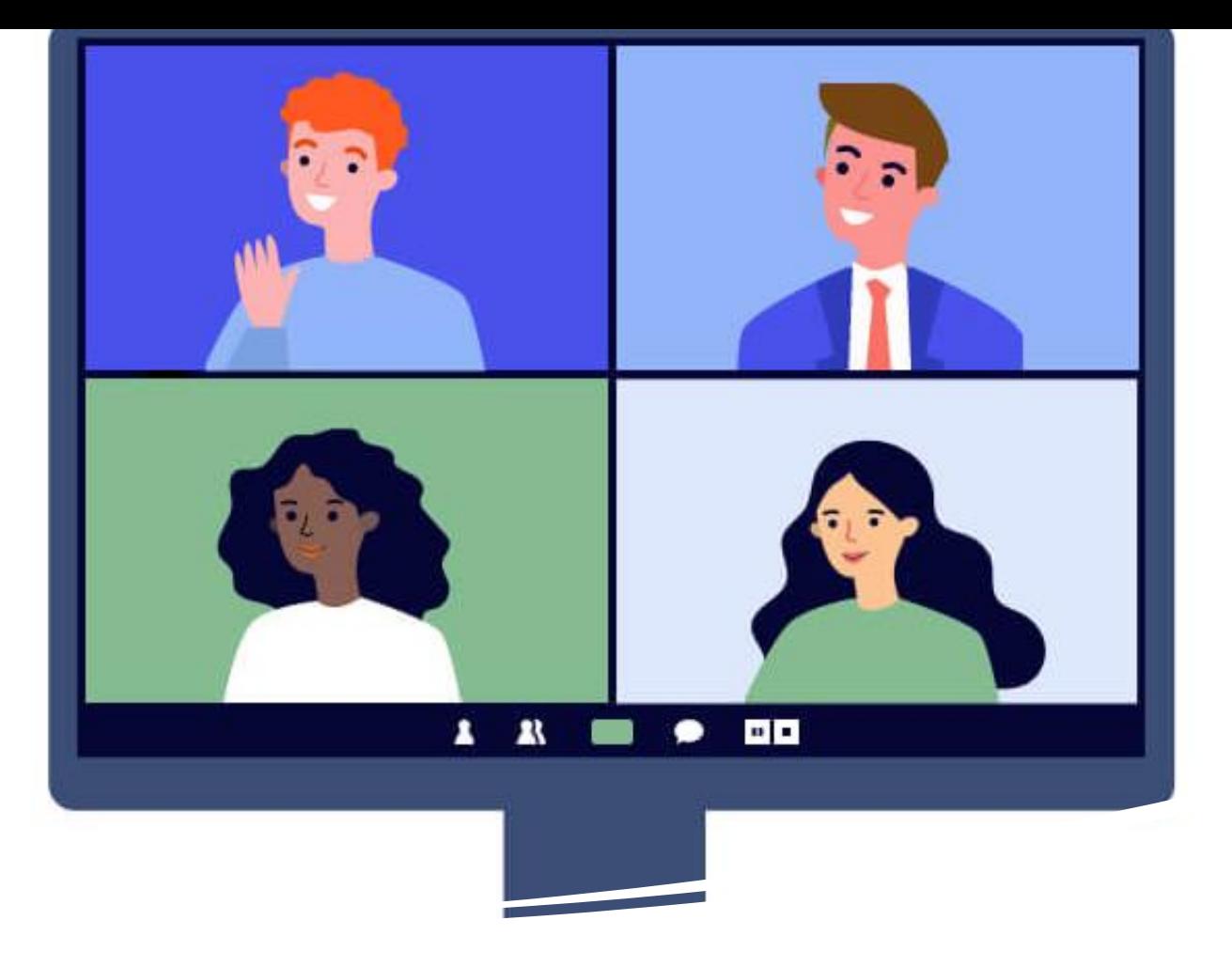

نصيحة رقم ١: كتم صوت الميكروفون دائمًا ما لم تتحدث

نصيحة رقم ٢: أبلغ المشاركين قبل تسجيل الاجتماع

نصيحة رقم ٣: تأكد من أن كل شيء يعمل بشكل صحيح قبل بدء الاجتماع

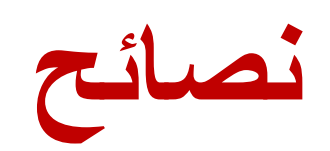

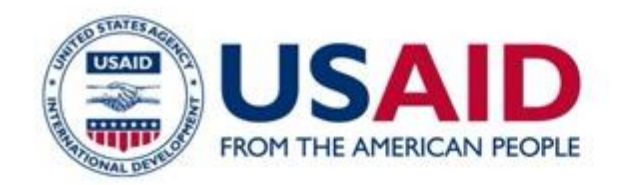

# شكراً تابعونا لنبقى على تواصل إ

#### **The Communist Communist Engineeries D STEP 1999**

INFO@CSPLEBANON | [CSP LEBANON.ORG](https://csplebanon.org/) | @CSPLEBANON